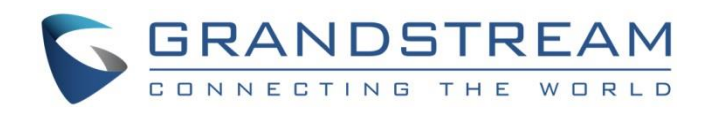

# Grandstream Networks, Inc.

GXV3240

IP Multimedia Phone for Android™

# **GUI Customization Guide**

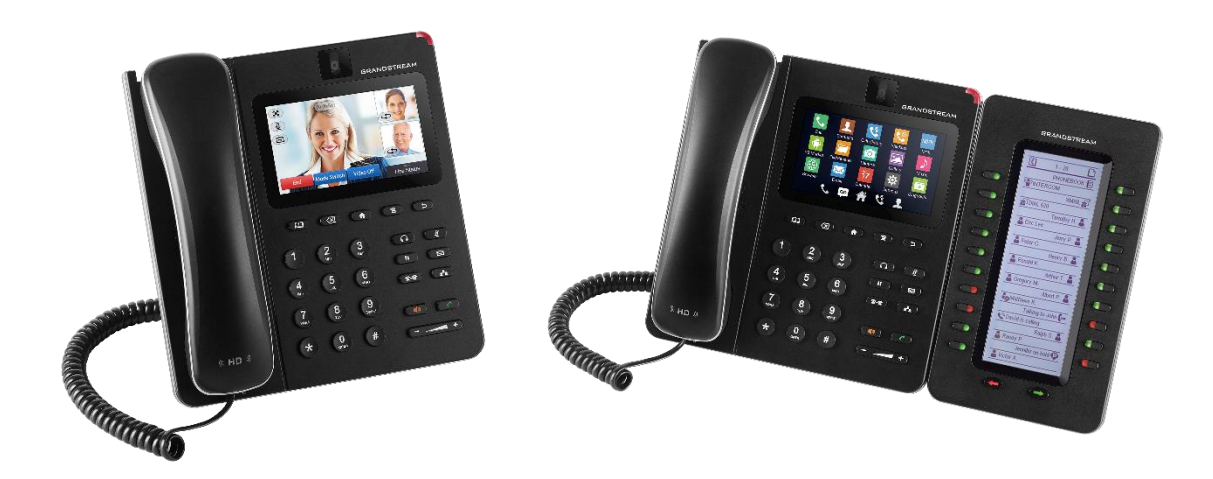

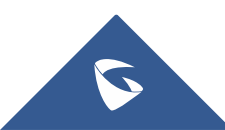

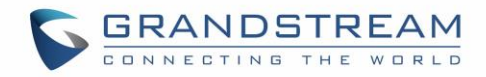

## **Table of Contents**

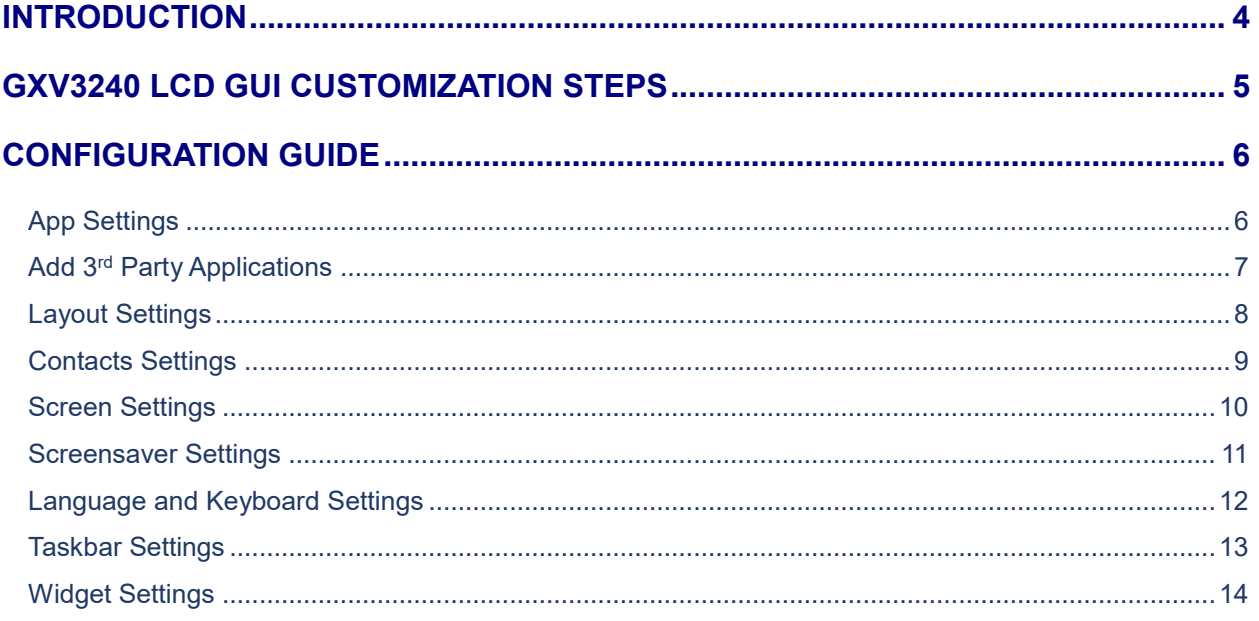

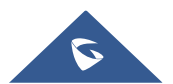

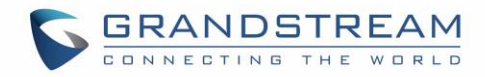

# **Table of figures**

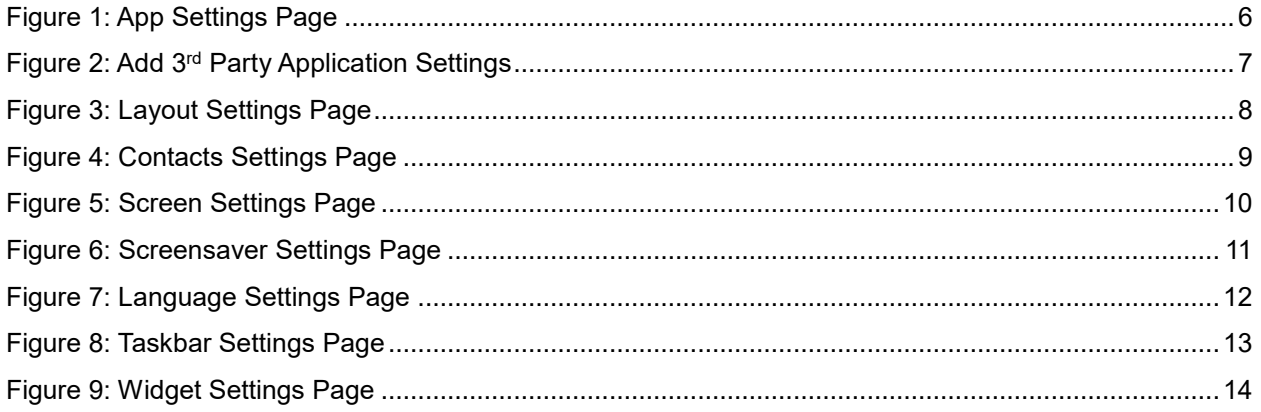

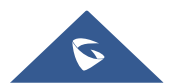

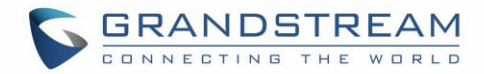

### <span id="page-3-0"></span>**INTRODUCTION**

Grandstream GXV3240 IP Multimedia Phone allows users to customize the GUI desktop layout as well as GUI configurations on the phone, offering users with flexibility and control. The GUI configuration includes display/hide certain applications, configure parameters on the phone with specific configuration items, control the display appearance and enable/disable some applications and much more.

This document describes how to use the Grandstream Graphical GUI Customization Tool to customize the GXV3240 GUI settings and applications. This tool allows users to do the following on applications running on GXV3240:

- Turn on/off applications
- Set up parameters
- Personalize phone display
- Turn on/off certain functions on applications

The Grandstream Graphical GUI Customization Tool is available for download from the following link: <http://www.grandstream.com/support/tools>

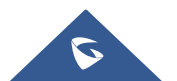

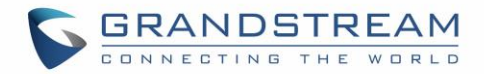

### <span id="page-4-0"></span>**GXV3240 LCD GUI CUSTOMIZATION STEPS**

- 1. Unzip the tool package. Double click on "gui\_config\_tool.exe" to start up the tool. Single click on GXV3240 picture to get into the GXV3240 GUI customization interface.
- 2. Set up the parameters and application configurations.
- 3. Generate the GXV3240 custom file "gxv3240cust" by clicking on "File"  $\rightarrow$  "Save As". The tool also allows users to read and edit the existing custom files.
- 4. Put the generated custom file "gxv3240cust" on your HTTP/TFTP/HTTPS server.
- 5. Point the phone's configuration file path to the directory on the server where the custom file locates.
- 6. Reboot the phone to trigger the upgrade.
- 7. After booting up, GXV3240 LCD shall display the customized GUI.

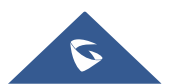

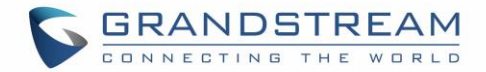

### <span id="page-5-0"></span>**CONFIGURATION GUIDE**

#### <span id="page-5-1"></span>**App Settings**

Under the GXV3240 VoIP Phone Config tool interface $\rightarrow$  App Settings, the user has the ability to manage and customize everything about the applications pre-installed on the GXV3240. *See the following figure.*

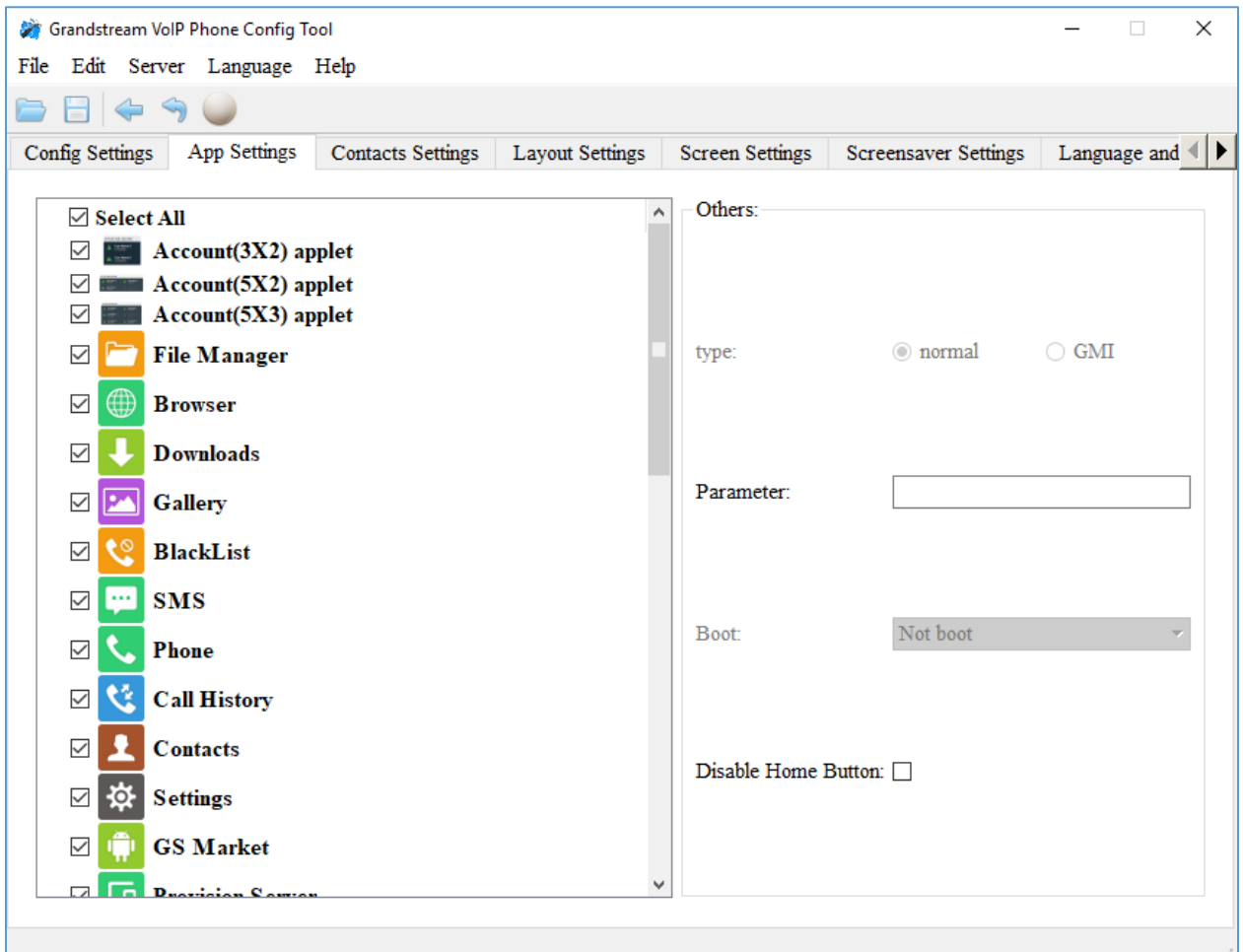

**Figure 1: App Settings Page**

<span id="page-5-2"></span>In this section, users could configure the following:

- Edit menu layout structure
- Enable or disable specific application
- Edit options to be displayed on GUI interface for a specific application, which includes icon and text for description purpose (Default settings will be applied if there is no change made)
- Add submenu or link by right-clicking on the left panel list.

**Note**: On the left panel, "Phone", "Settings" and "Call History" are mandatory.

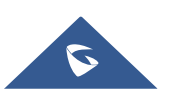

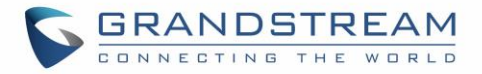

#### <span id="page-6-0"></span>**Add 3rd Party Applications**

To add a 3<sup>rd</sup> party application, with the cursor located within the left panel, right-click the mouse, a dropdown menu will appear, with two options "add submenu" and "add3rdApp".

Click on "add3rdApp", a pop-up window "Add Third Party Application" will be shown. *See the following figure*. Browse and select an "icon" and an "apk", enter a "Display Name", and click on "Add".

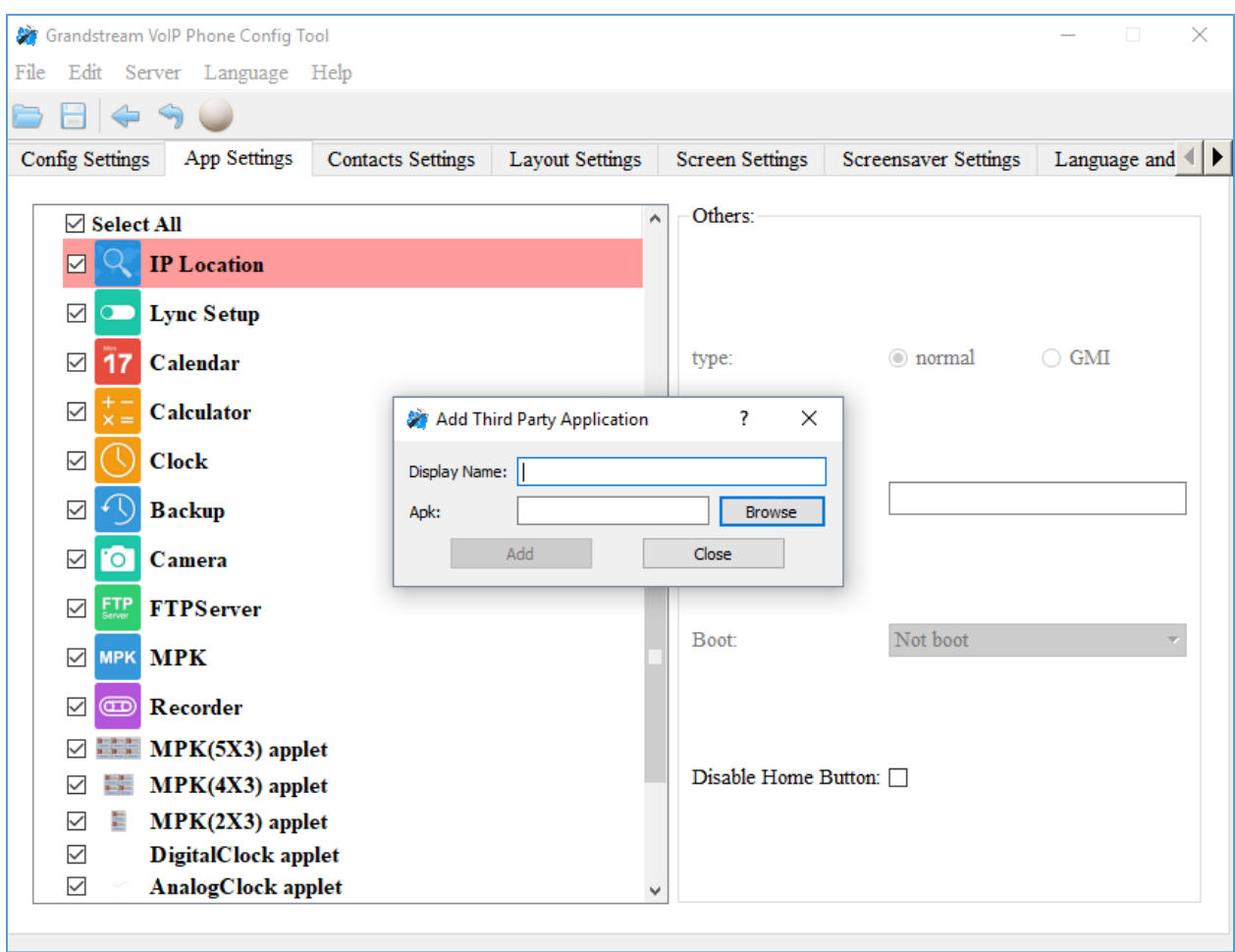

**Figure 2: Add 3 rd Party Application Settings**

<span id="page-6-1"></span>A third-party application with the icon and display name shows up in the left panel.

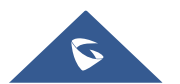

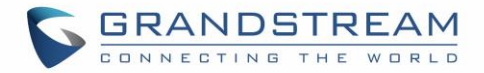

#### <span id="page-7-0"></span>**Layout Settings**

This settings page gives the admin the ability to set the graphic design he wants by changing and modifying the visual structure of the GXV3240 user interface. *See the following figure.*

<span id="page-7-1"></span>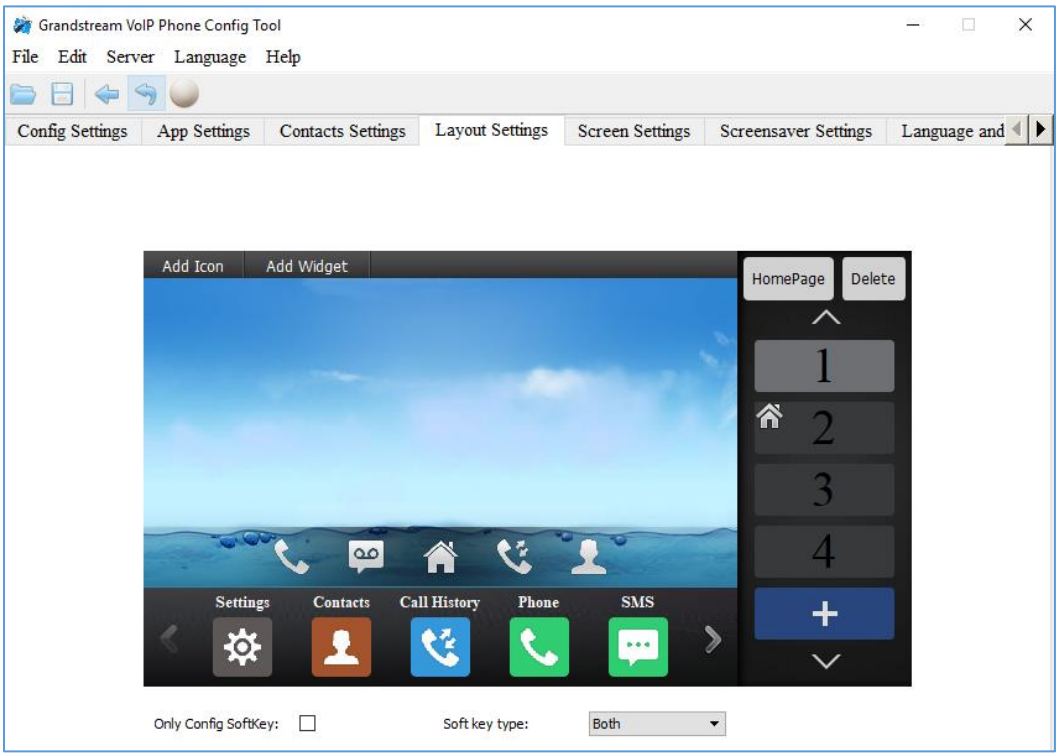

**Figure 3: Layout Settings Page**

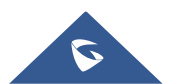

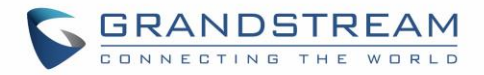

#### <span id="page-8-0"></span>**Contacts Settings**

The "Contacts Settings" section on the Config Tool, as can be seen, provides the parameters for Contacts Export/Import, LDAP and phonebook download for the GXV3240.

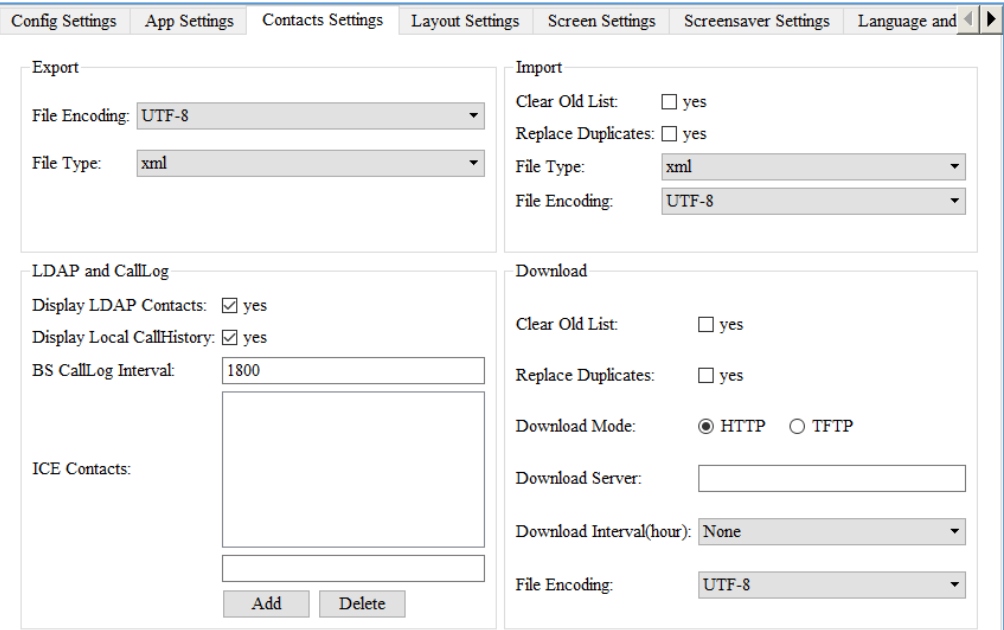

<span id="page-8-1"></span>**Figure 4: Contacts Settings Page**

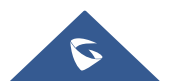

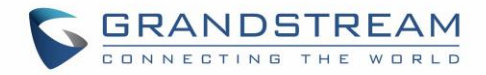

#### <span id="page-9-0"></span>**Screen Settings**

In the Screen Settings page, the admin can select screen image from the available ones or import it by clicking on "Select image".

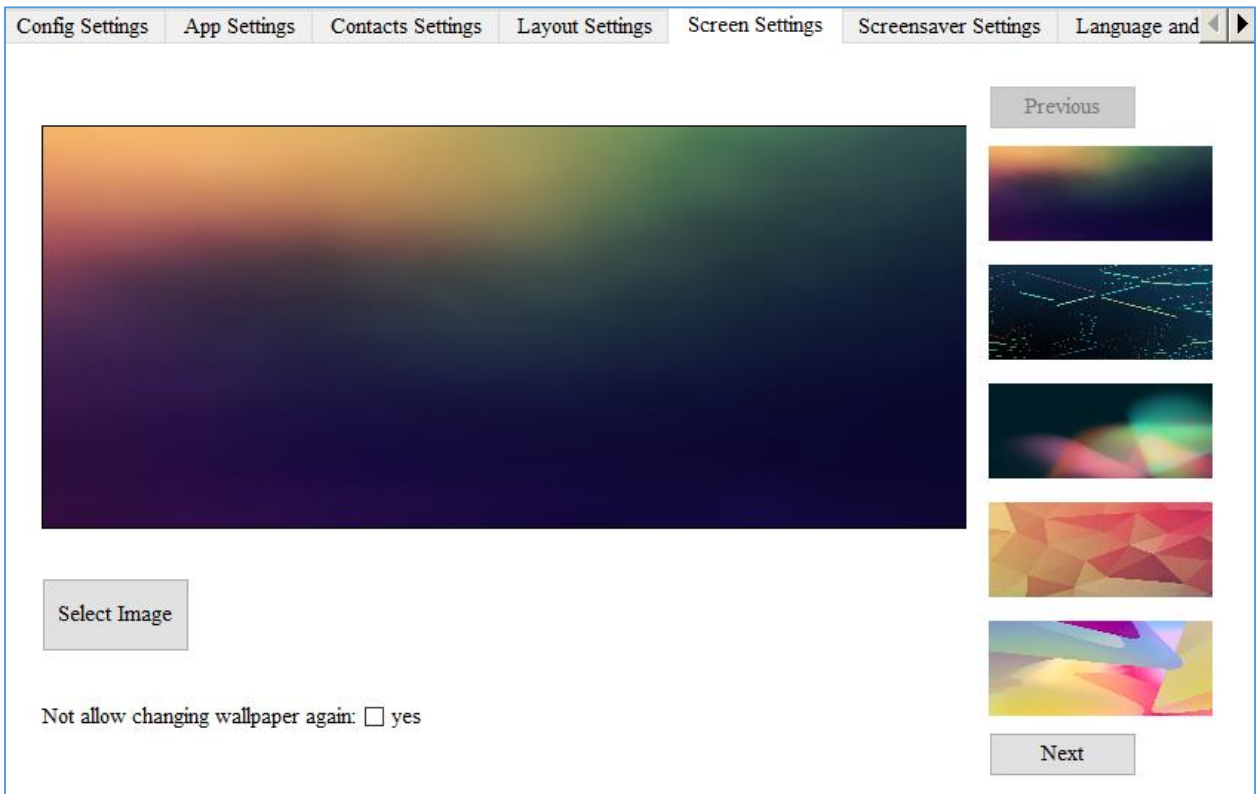

**Figure 5: Screen Settings Page**

#### <span id="page-9-1"></span>**Note**:

To prevent the user from changing the background image on the device, admin firstly needs to uncheck "Gallery" in the App Settings Page and then, check "Not allow changing wallpaper again" option in the Screen Settings Page.

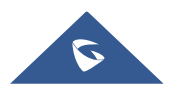

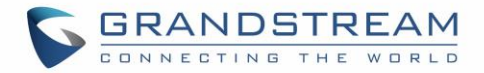

#### <span id="page-10-0"></span>**Screensaver Settings**

This is the page where to configure screensaver parameters, such as the source of the screensaver (Default, local or from internet), screensaver start time, Turn off LCD Time, Interval between pictures, and Landscape screen. *See following figure.*

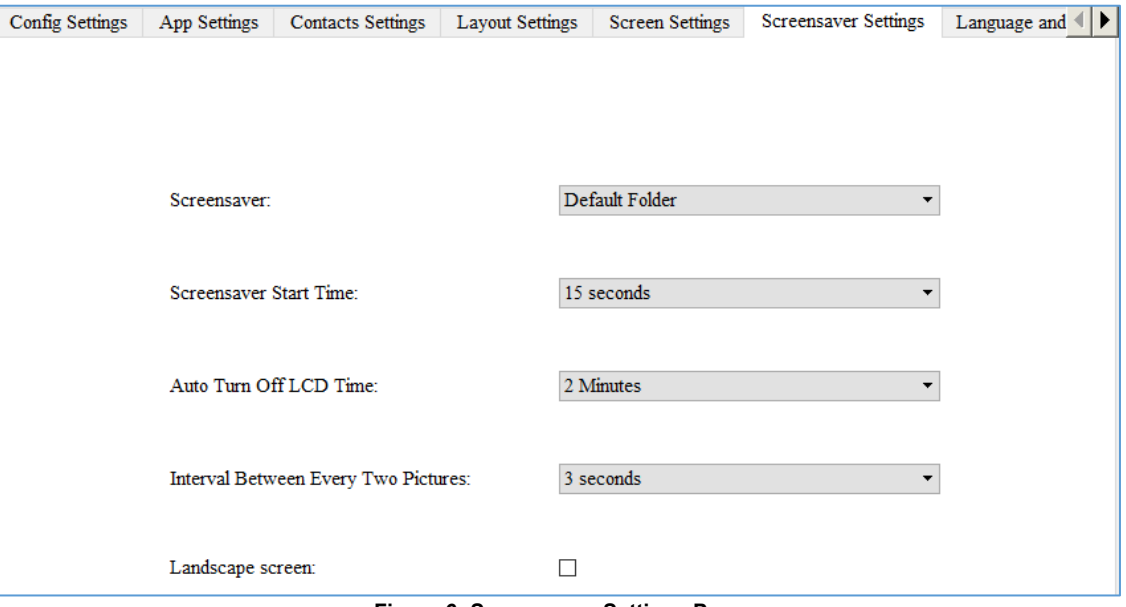

<span id="page-10-1"></span>**Figure 6: Screensaver Settings Page**

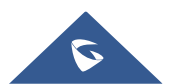

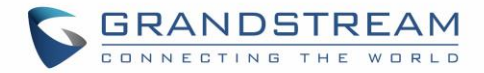

#### <span id="page-11-0"></span>**Language and Keyboard Settings**

This page is for choosing the phone's display language among 40 languages available under "Language Settings". The admin has also two Keyboard choices: "Android Keyboard(AOSP)" or "Google Pinyin IME" available under "Select Input Method".

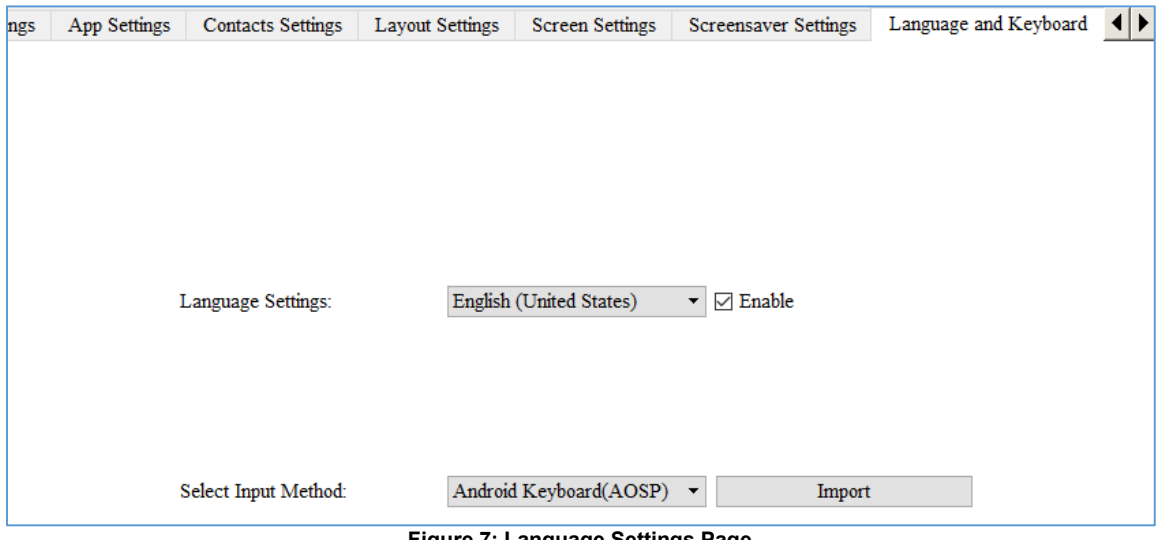

<span id="page-11-1"></span>**Figure 7: Language Settings Page**

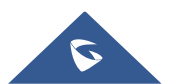

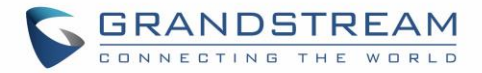

#### <span id="page-12-0"></span>**Taskbar Settings**

Admin can customize the taskbar in the edge of the screen by choosing the useful programs and applications and their number in order to allow the user to run multiple programs and quickly switch among them by clicking the appropriate icon on the taskbar. *See following figure.*

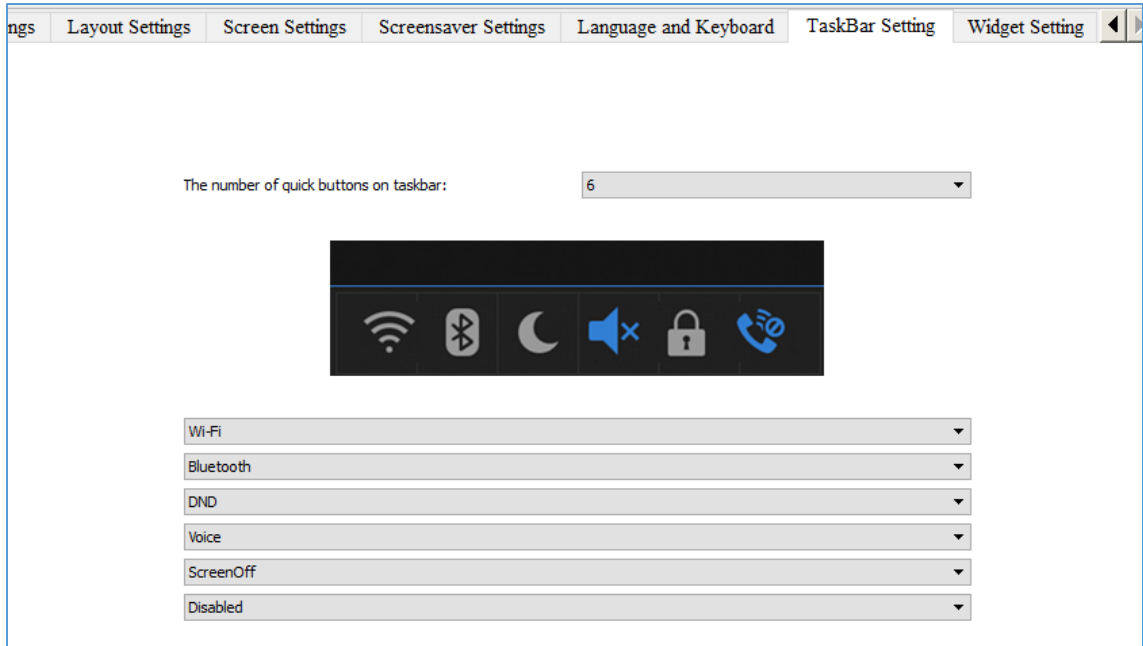

<span id="page-12-1"></span>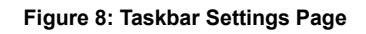

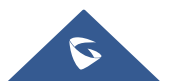

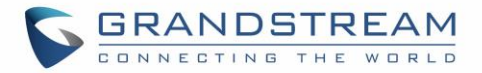

#### <span id="page-13-0"></span>**Widget Settings**

Widget Settings page is where the admin can adjust DTMF Softkeys parameters, make the IP Address visible to the user, and define the widgets he wants to show in the status bar.

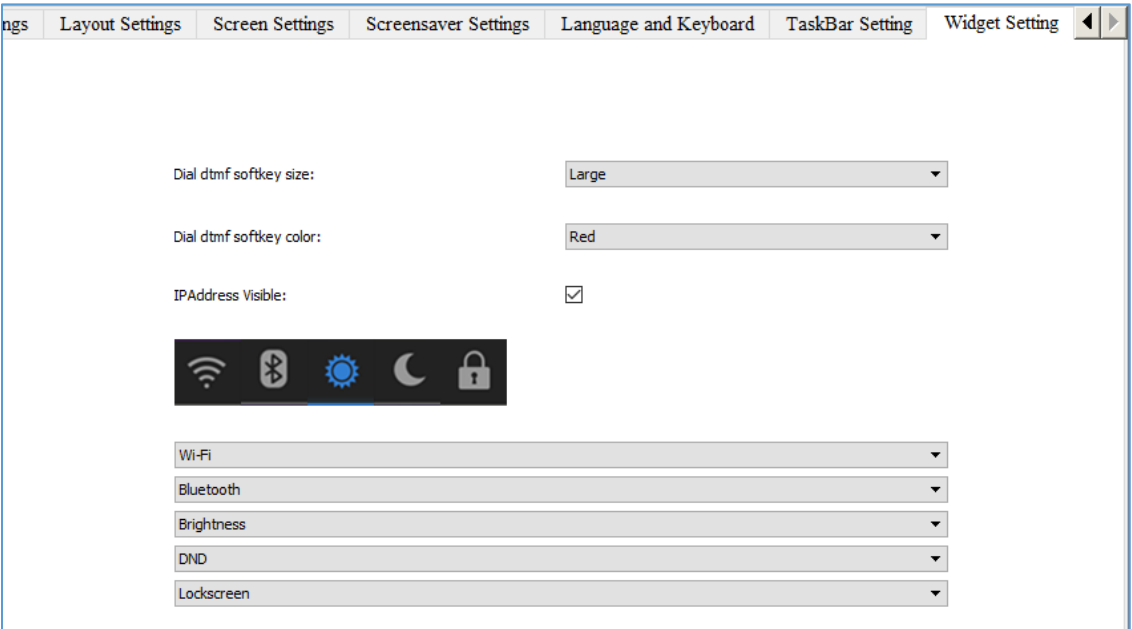

<span id="page-13-1"></span>**Figure 9: Widget Settings Page**

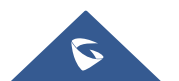